# **KTBG602**

### Bluetooth gateway (4G/WiFi/Ethernet)

Product specifications

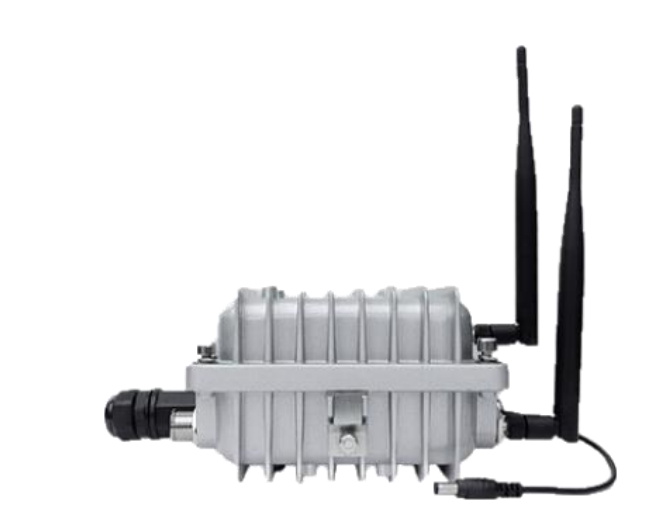

#### Document information

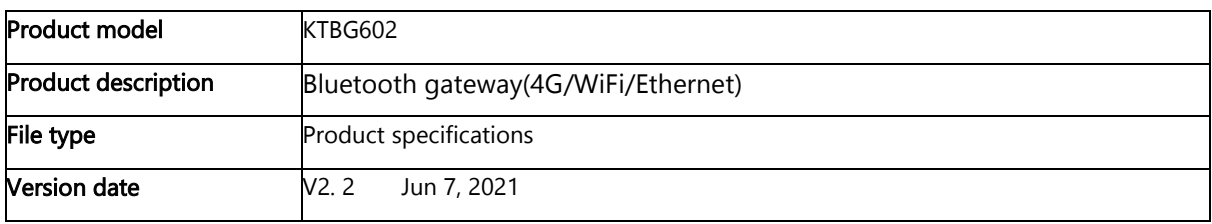

Kunlun Link or third parties may hold intellectual property rights in the products, names, logos and designs included in this document. Copying, reproduction, modification or disclosure to third parties of this document or any part thereof is only permitted with the express written permission of Kunlun Link.

The information contained herein is provided "as is" and Kunlun Link assumes no liability for its use. No warranty, either express or implied, is given, including but not limited to, with respect to the accuracy, correctness, reliability and fitness for a particular purpose of the information. This document may be revised by Kunlun Link at any time without notice. For the most recent documents, visit [www.Kunlun Link.com.](http://www.u-blox.com/)

Copyright © Shenzhen Kunlun Link Technology Co.,Ltd. 深圳市昆仑智联科技有限公司。

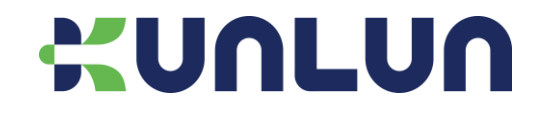

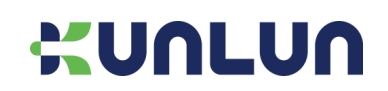

### Contents

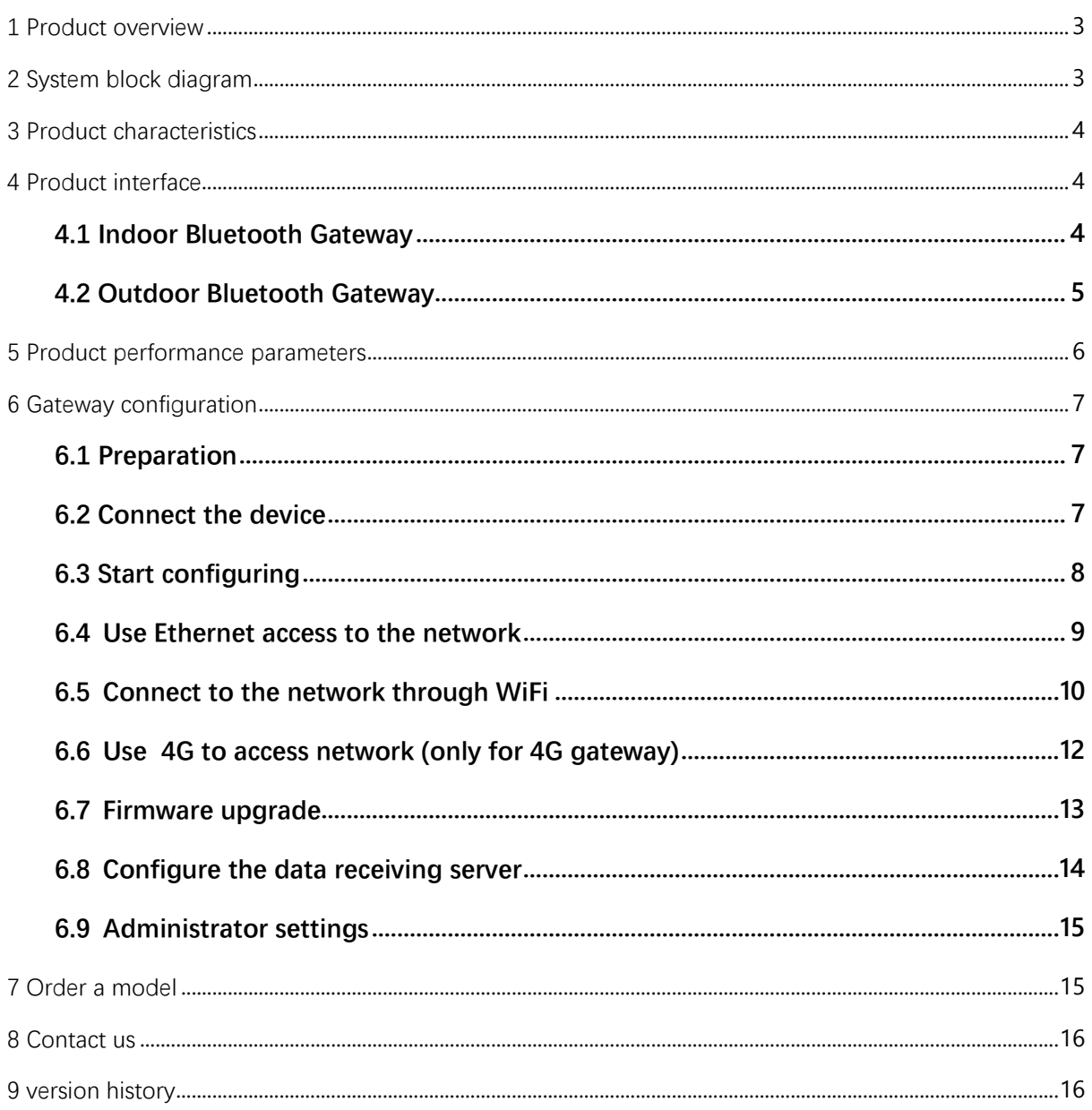

### <span id="page-2-0"></span>**1 Product overview**

The KTBG602 is a Bluetooth 4.2/5.0 gateway with a 580MHz MIPS 24KEc processor, a 64MB DDR2 DRAM and 16MB FLASH. The KTBG602 Bluetooth Gateway integrates PA and LNA, so that the Bluetooth scanning and connectivity distance is more than 100 meters, it increases the coverage range and reduces the system cost. The KTBG602 can use PoE power supply (IEEE 802.3at (Class1)) or power adapter (wide input voltage range: 6V-24V).

KTBG602 can be compatible with different Bluetooth terminal devices, convenient for users to connect with different Bluetooth terminal devices such as Bluetooth bracelet, Bluetooth jump rope, Bluetooth door lock, various Bluetooth sensors, etc. KTBG602 Bluetooth gateway can scan data from Bluetooth devices, remote control through the connection with Bluetooth terminal devices, to achieve two-way transmission of data.

KTBG602 supports different communication protocols: UDP, TCP and MQTT. Bluetooth filtering is supported including Bluetooth name filtering, signal strength filtering, MAC address filtering, and more.

By receiving the Received signal strength index (RSSI value) of the Bluetooth signal from the Bluetooth terminal, you can calculate the distance from the Bluetooth terminal to multiple Bluetooth gateways, so that you can know the position of the Bluetooth terminal by tri-angle localization algorithm. KTBG602 should be used in a wide range of medical, elderly care, sports, fitness, education, smart home, and a variety of industrial applications.

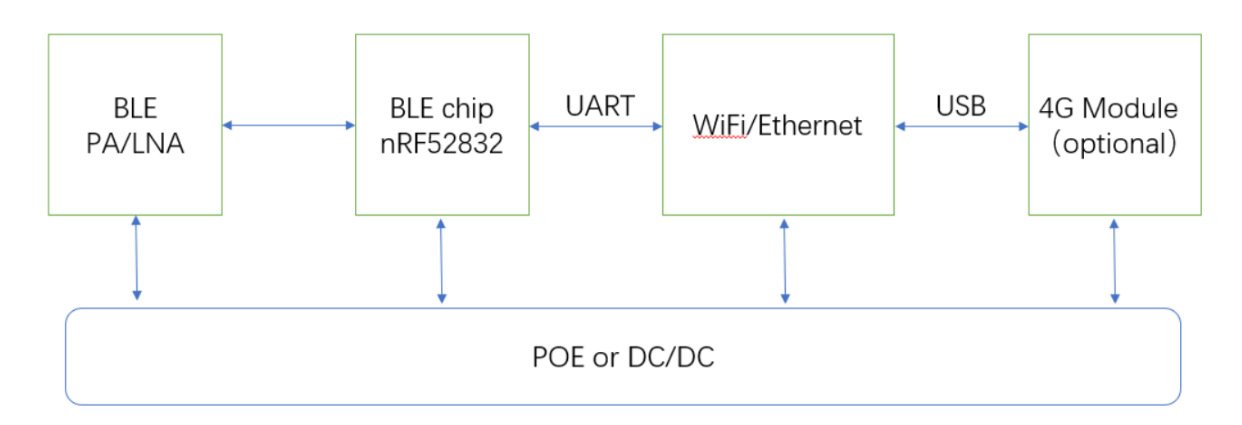

# <span id="page-2-1"></span>**2 System block diagram**

KTGB602 system block diagram

## <span id="page-3-0"></span>**3 Product characteristics**

- Support for PoE power supply or power adapter;
- Support for IEEE 802.11n, IEEE 802.11g, IEEE 802.11b protocol;
- BLE 4.2/5.0 is supported;
- Integrated Bluetooth PA/LNA;
- Support LTE-TDD/LTE-FDD/TD-SCDMA/UMTS/EVDO/EDGE/GPRS/GSM/CDMA; (4G version)
- A WAN/LAN adaptive port;
- RoHS compliant;
- FCC,CE compliant.

## <span id="page-3-1"></span>**4 Product interface**

#### <span id="page-3-2"></span>**4.1 Indoor Bluetooth Gateway**

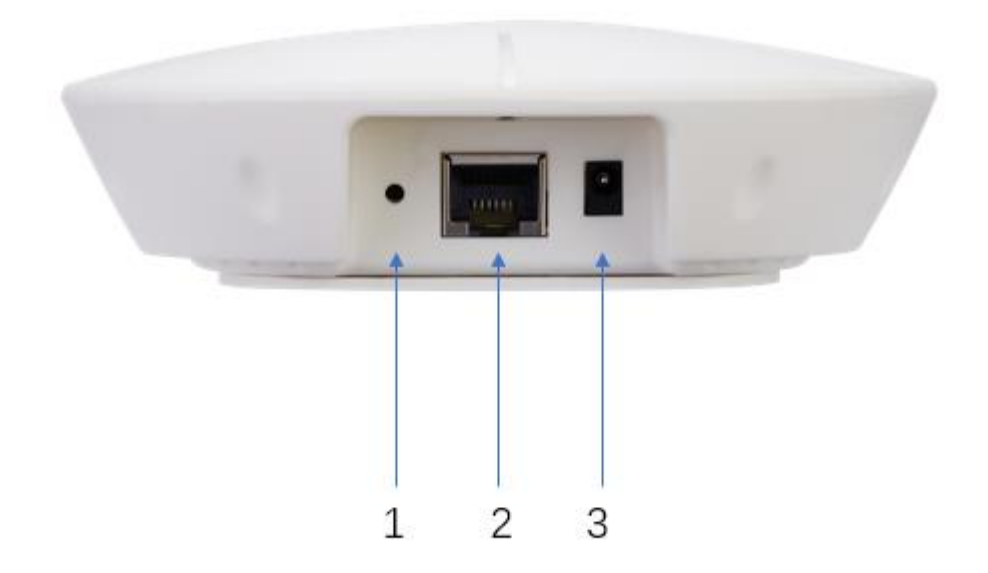

- 1. Reset the key, press and hold for more than 5 seconds to restore factory settings;
- 2. Ethernet port /POE power supply;
- 3. Power supply, power adapter with AC 100-240V(50/60Hz)input, 12V 2A output power adapter.

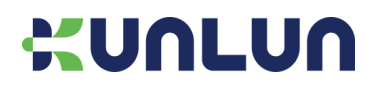

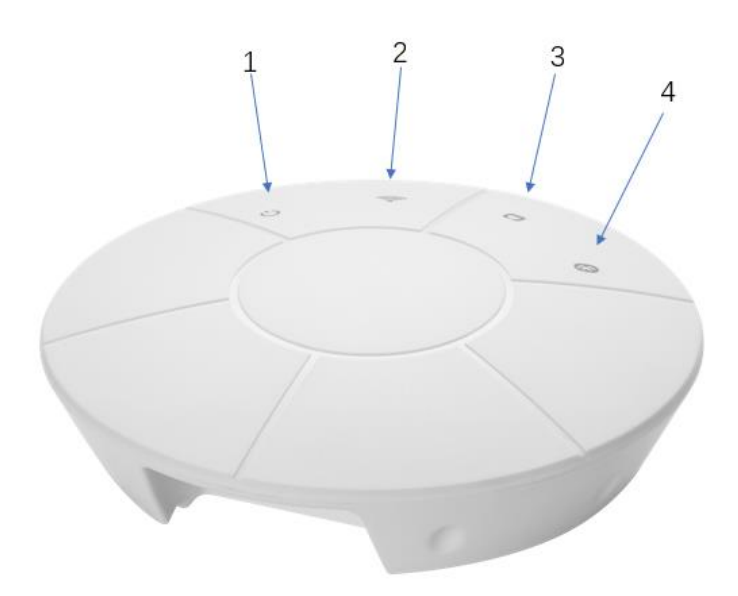

#### 1. Power LED;

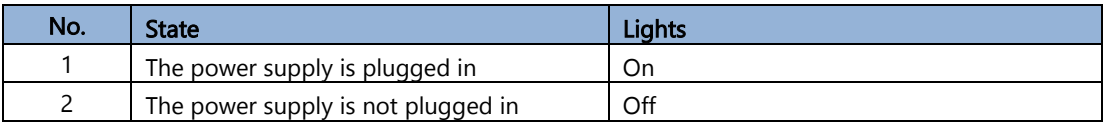

#### 2. WIFI LED

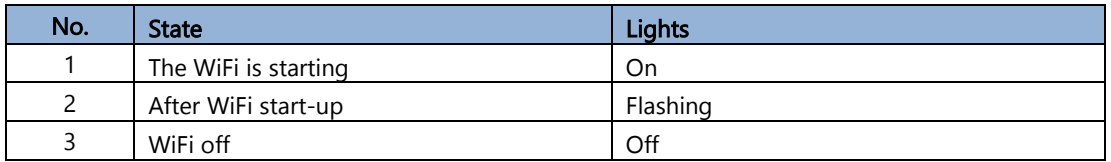

#### 3. Ethernet indicator

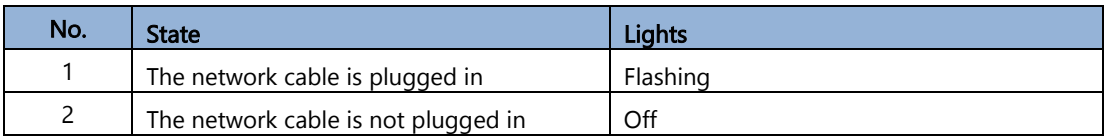

#### 4. Bluetooth LED

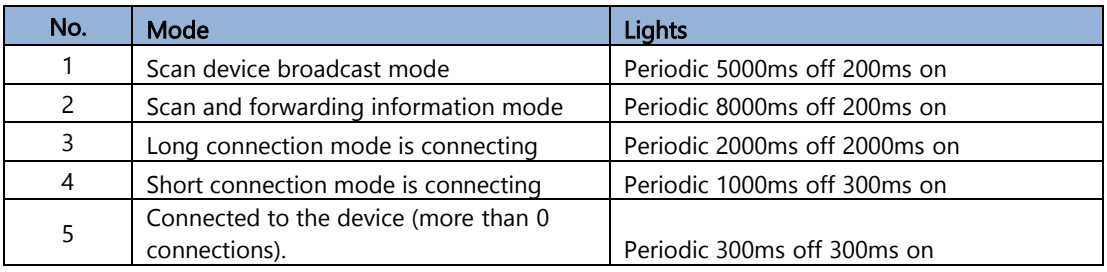

### <span id="page-4-0"></span>**4.2 Outdoor Bluetooth Gateway**

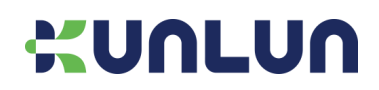

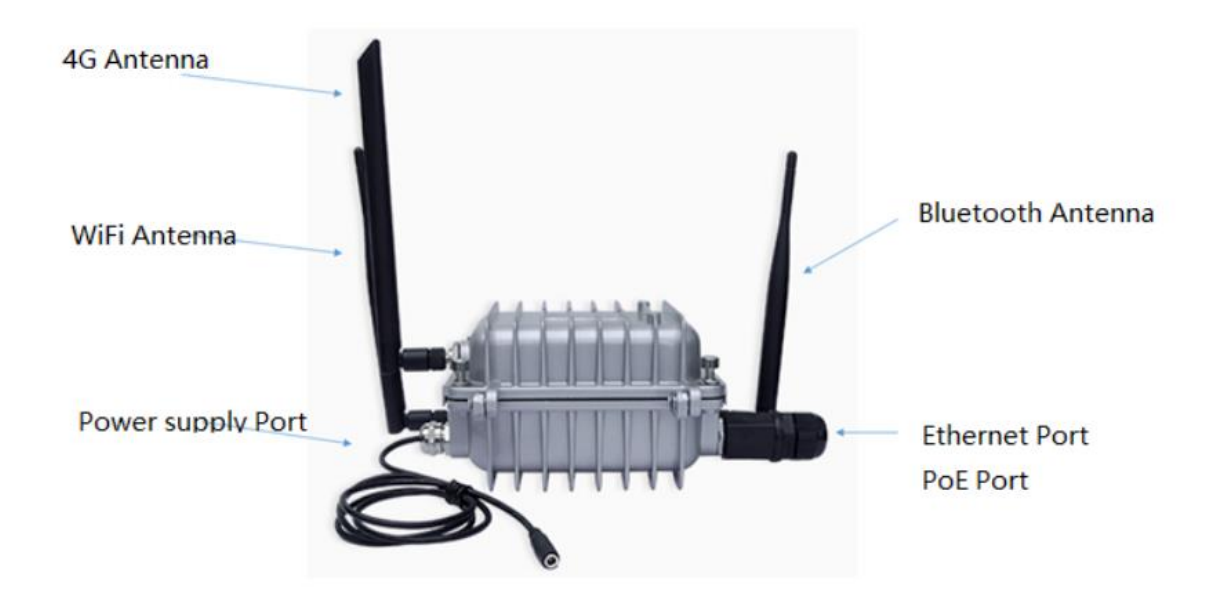

## <span id="page-5-0"></span>**5 Product performance parameters**

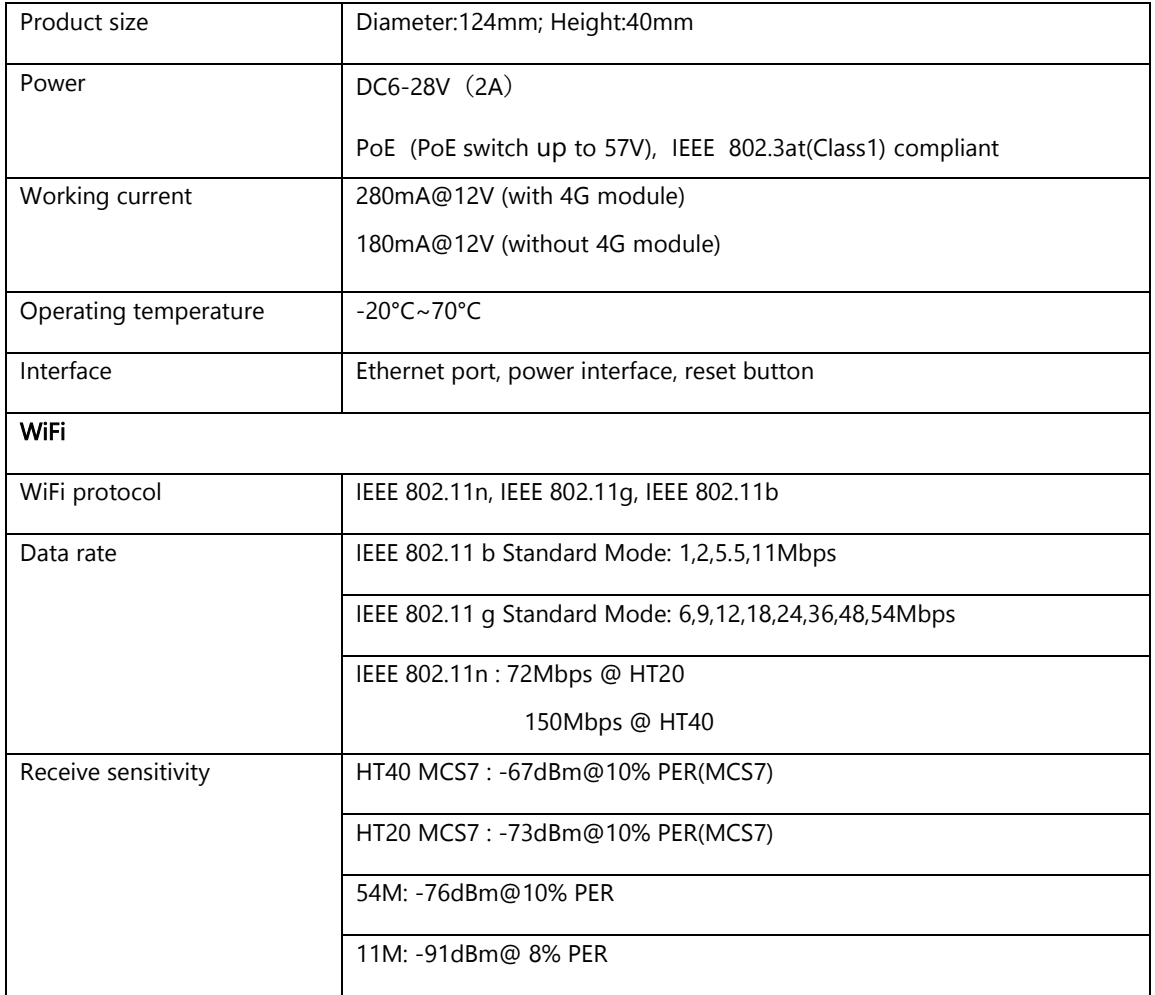

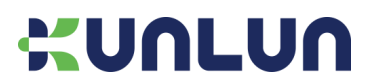

KTBG602- Product specifications

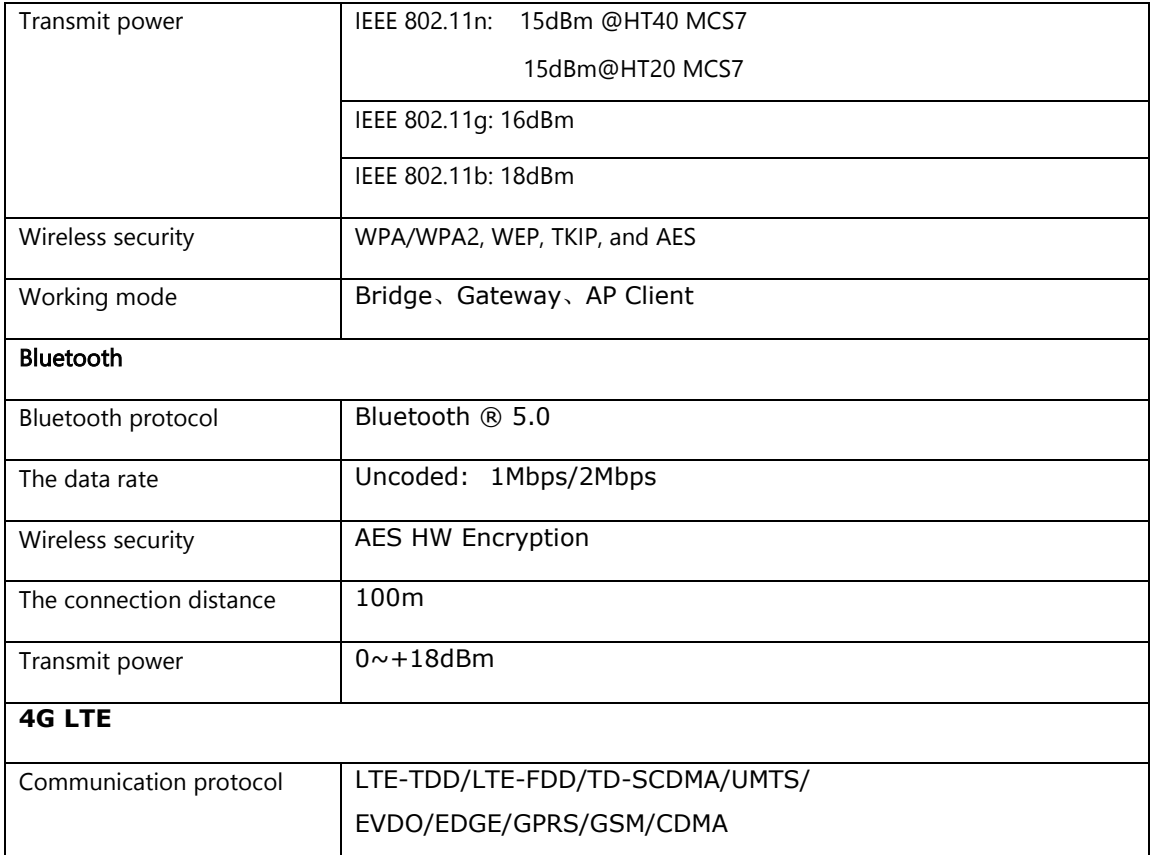

## <span id="page-6-0"></span>**6 Gateway configuration**

### <span id="page-6-1"></span>**6.1 Preparation**

- (1) One Bluetooth Gateway ;
- (2) One computer;
- (3) One 4G SIM card (only for 4G gateway);
- (4) One power adapter.

#### <span id="page-6-2"></span>**6.2 Connect the device**

- (1) Power on the gateway;
- (2) Connect your computer to the WiFi of the Bluetooth gateway, the SSID of the WiFi is like KunLun\_XXXXXXXXX;
- (3) Make a connection.

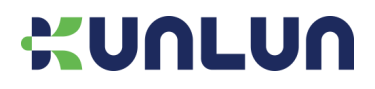

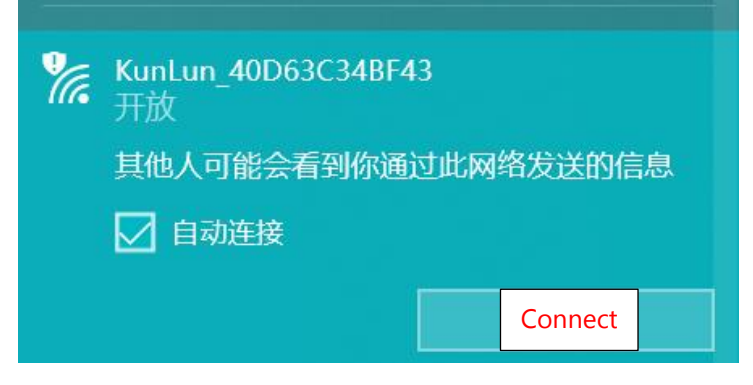

Figure 1

### <span id="page-7-0"></span>**6.3 Start configuring**

Using a browser, input the IP address: 10.10.10.254; The username/password is admin/admin.

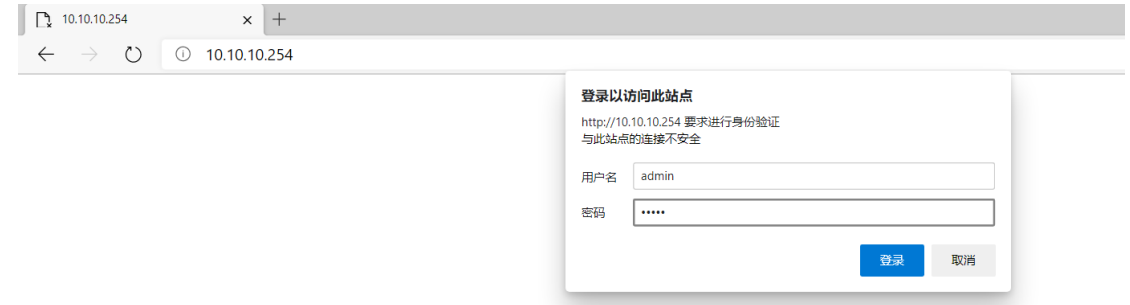

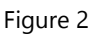

You can change the Account and Password in the Management menu.

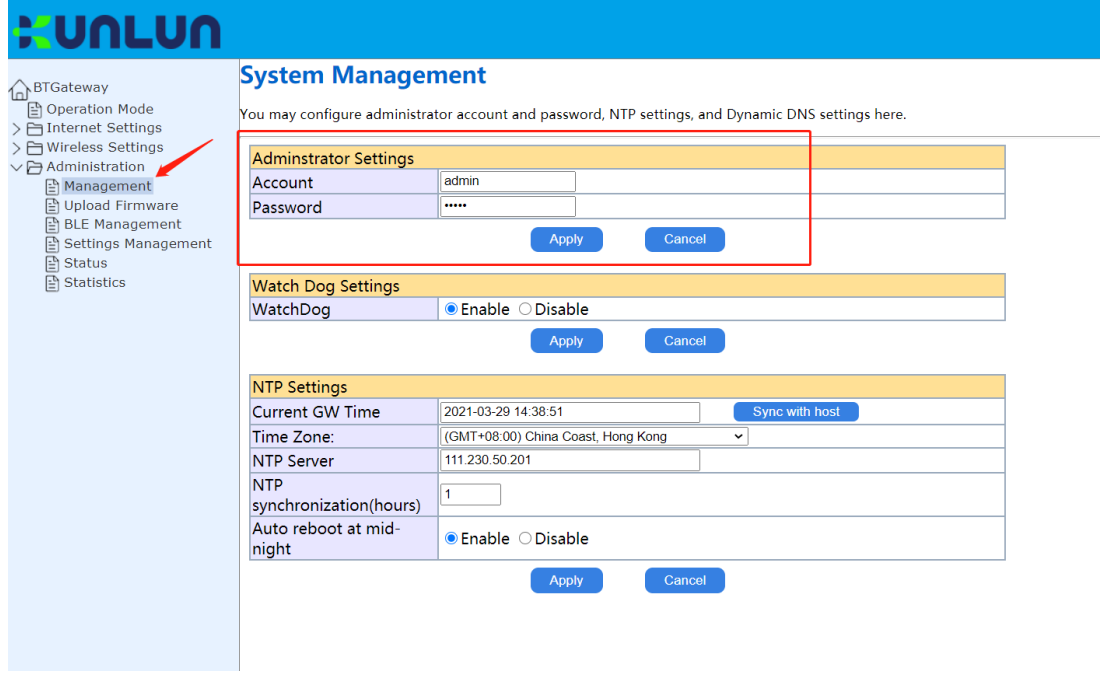

Figure 3

### <span id="page-8-0"></span>**6.4 Use Ethernet access to the network**

6.4.1 Select the Gateway option, see Figure 4, click the "Apply" button, the gateway restarts, please reconnect

the gateway;

6.4.2 The gateway of the gateway automatically switches to WAN port;

6.4.3 Connect the gateway to the switch or router;

6.4.4 The default is dynamic IP,if you need to use static IP,see Figure 5/6;

6.4.5 Once the above configuration is complete, you will normally get an IP, refer to Figure 11.

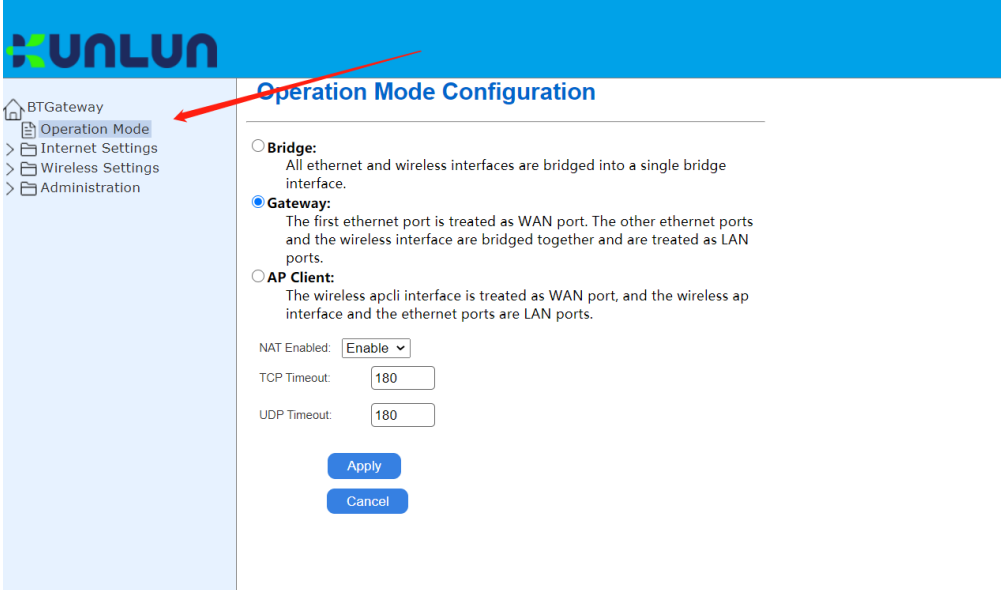

#### Figure 4

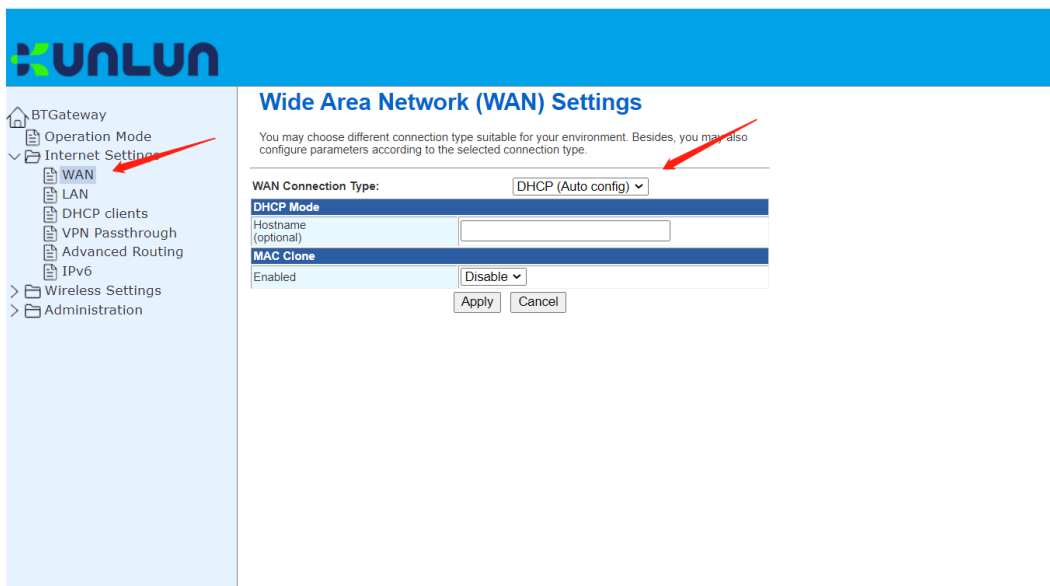

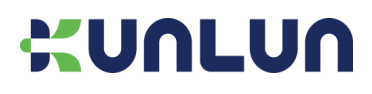

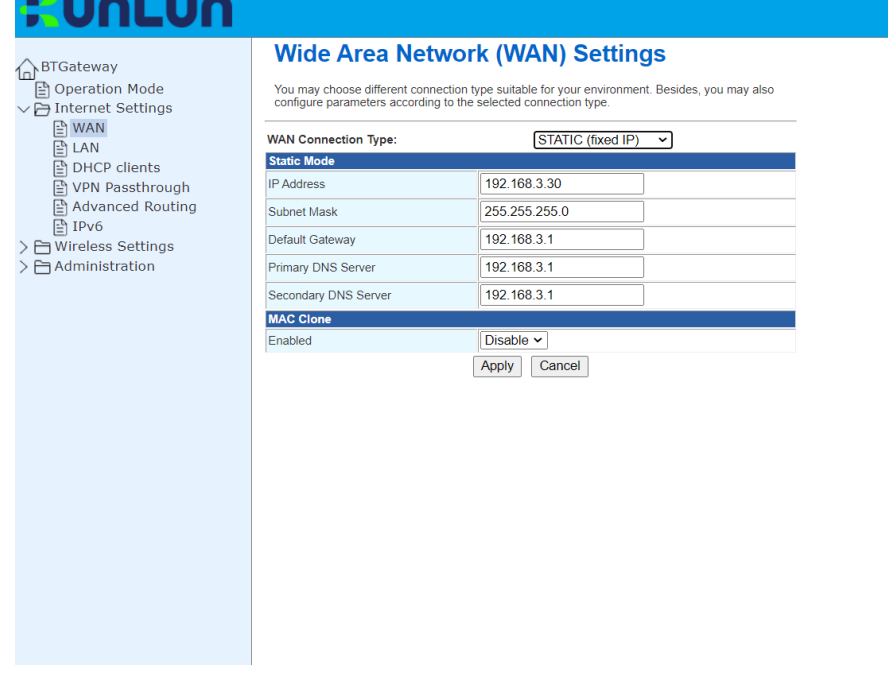

Figure 6

#### <span id="page-9-0"></span>**6.5 Connect to the network through WiFi**

6.5.1 Select the AP/Client option, see Figure 7, click the "Apply" button, the gateway restarts, please reconnect to the gateway;

6.5.2 The Ethernet of the Gateway automatically switches to LAN port, do not connect the device to the router to avoid LAN-LAN conflicts;

6.5.3 Set up the Wi-Fi you want to connect to, see Figure 8 and fill in the correct SSID and password in the red box location;

6.5.4 The default is dynamic IP, if you need to use static IP, see Figure 5/6;

6.5.5 Once the above configuration is complete, you will normally get an IP, refer to Figure 11.

# **: UNLUN**

#### **Operation Mode Configuration A**BTGateway □<br>□ Operation Mode  $\bigcirc$  Bridge:<br>All ethernet and wireless interfaces are bridged into a single bridge<br>interface.  $\vee$   $\overline{\ominus}$  Internet Settings **■ WAN**  $\overline{\mathbb{P}}$  LAN Gateway: DHCP clients The first ethernet port is treated as WAN port. The other ethernet ports □<br>□ VPN Passthrough and the wireless interface are bridged together and are treated as LAN □<br>□ Advanced Routing ports.  $\overline{P}$  IPv6 **O** AP Client: > A Wireless Settings The wireless apcli interface is treated as WAN port, and the wireless ap -<br>> 白 Administration interface and the ethernet ports are LAN ports. NAT Enabled: Enable v **TCP Timeout** 180 UDP Timeout:  $\sqrt{180}$ Apply

 $\overline{9}$ 

Figure 7

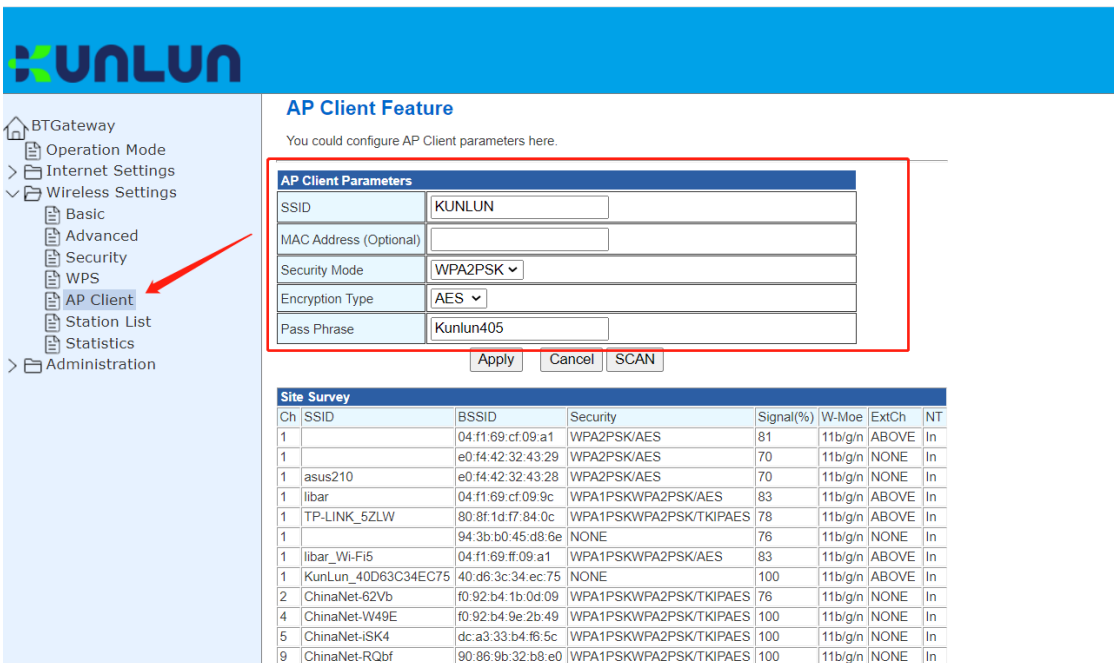

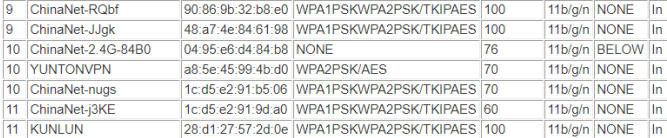

Figure 8

### <span id="page-11-0"></span>**6.6 Use 4G to access network (only for 4G gateway)**

- 6.6.1 Choose Gateway or AP Client mode;
- 6.6.2 The external network selects 4G Internet access, remember to select the modem model, see Figure 10;
- 6.6.3 4G Internet access does not support static IP;
- 6.6.4 Insert the SIM card correctly, see Figure 9;

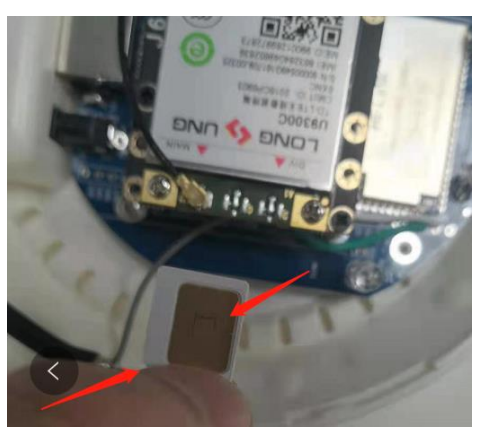

Figure 9

6.6.5 When configured, you will normally get an IP address. See Figure 11.

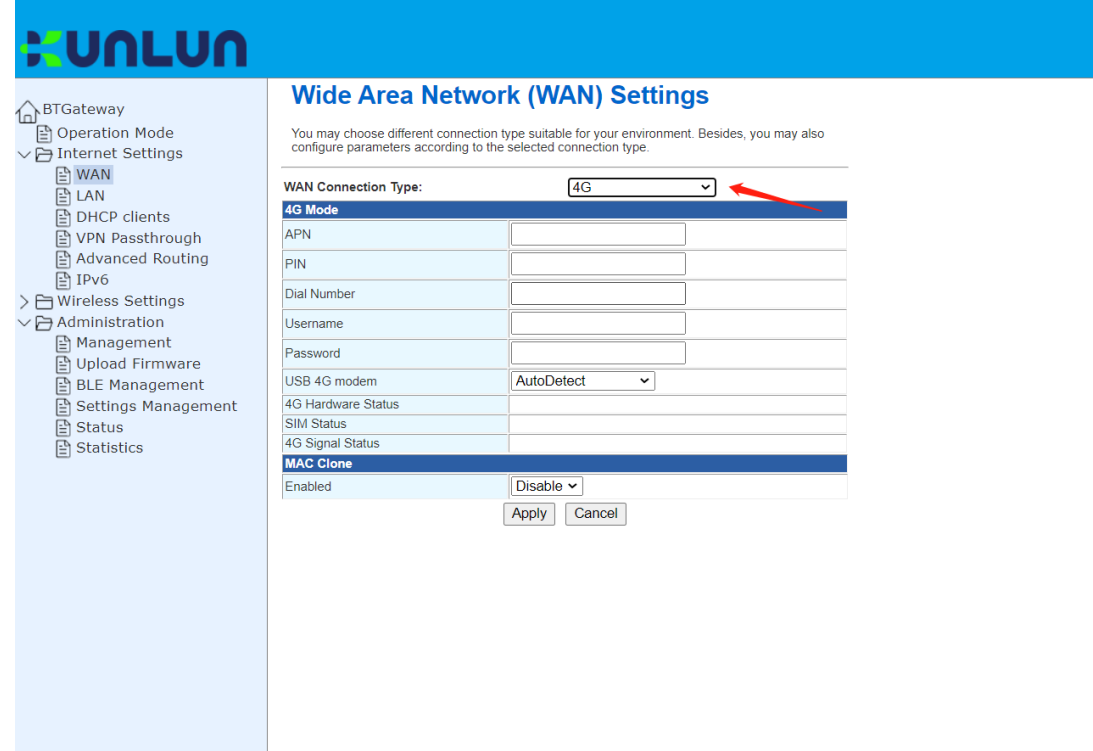

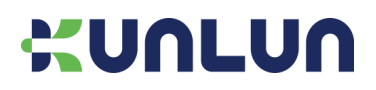

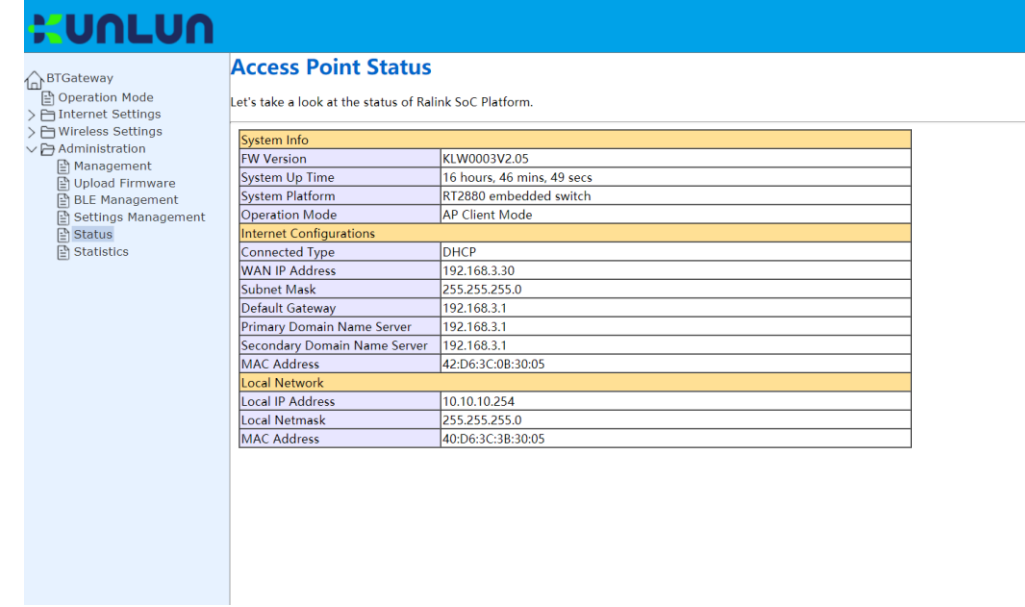

Figure 11

### <span id="page-12-0"></span>**6.7 Firmware upgrade**

6.7.1 Select Upload Firmware;

6.7.2 Select the firmware provided by the Kunlun Link to upgrade, see Figure 12;

6.7.3 When update the firmware, please don't power off the gateway. The gateway will reboot after upgrade the

firmware.

6.7.4 Look at the current firmware, see Figure 13.

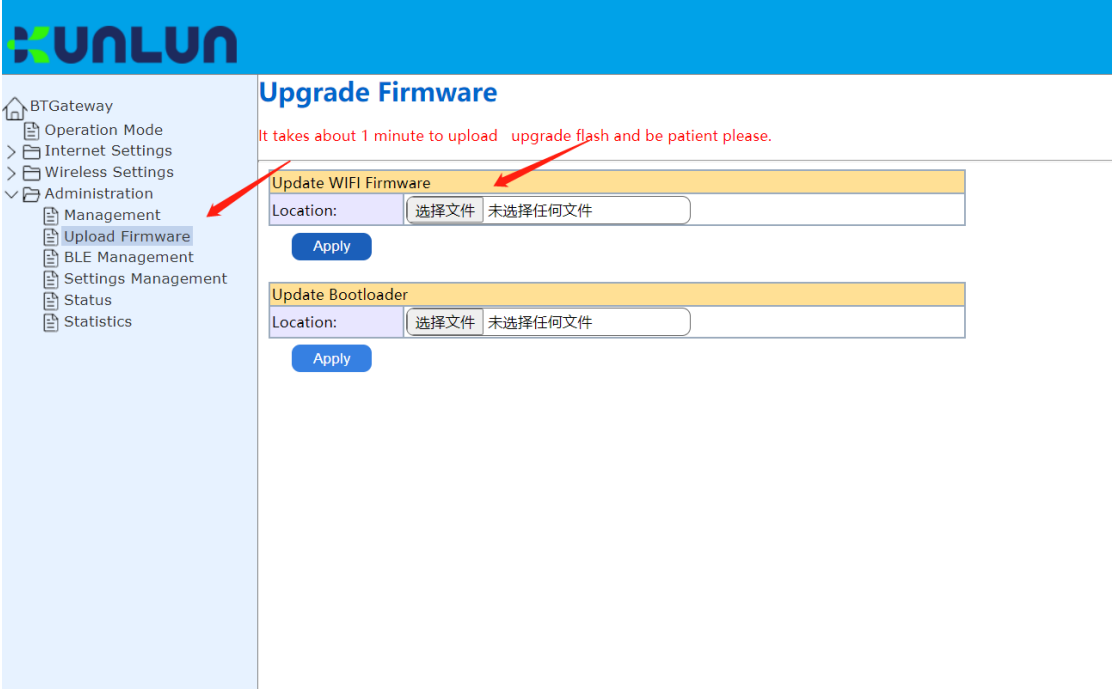

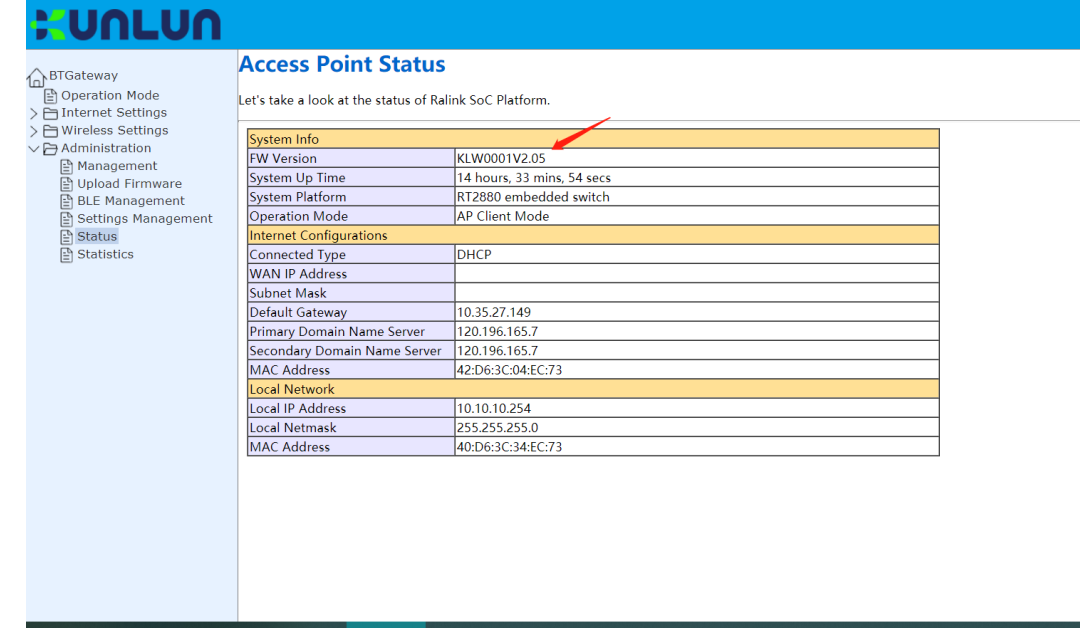

Figure 13

#### <span id="page-13-0"></span>**6.8 Configure the data receiving server**

6.8.1 Depending on the actual scenario, select the TCP or UDP or MQTT transmission, see Figure 14;

6.8.2 Fill in the correct IP address and port, or domain name and port;

6.8.3 After confirmation of use, the appropriate server will be able to listen to the data reported by the gateway, the details of the data format can be found in the protocol documentation.

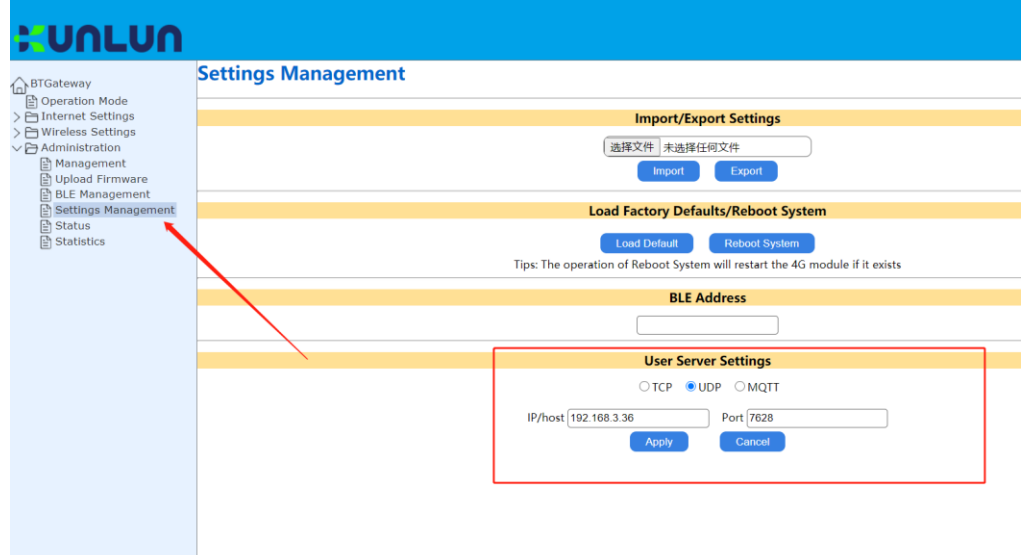

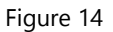

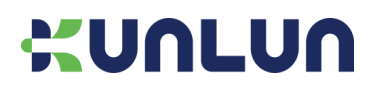

#### <span id="page-14-0"></span>**6.9 Administrator settings**

- 6.9.1 To configure the administrator account password for this gateway, see Figure 15;
- 6.9.2 For the opening and closing of the Watch dog, default is Enable, see Figure 16;
- 6.9.3 To configure the gateway's time parameters, see Figure 16;

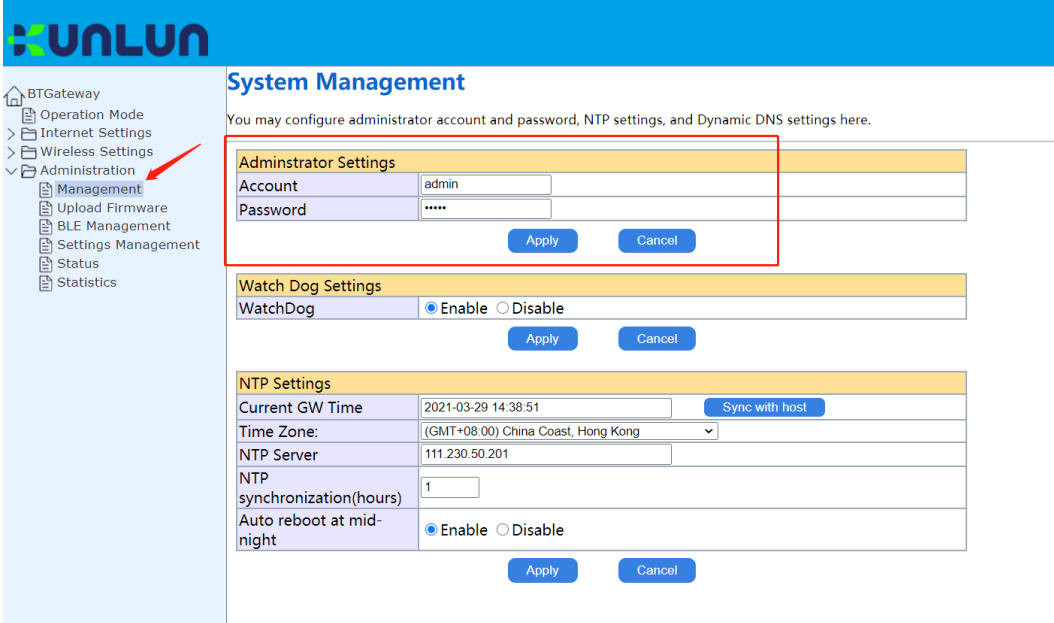

Figure 15

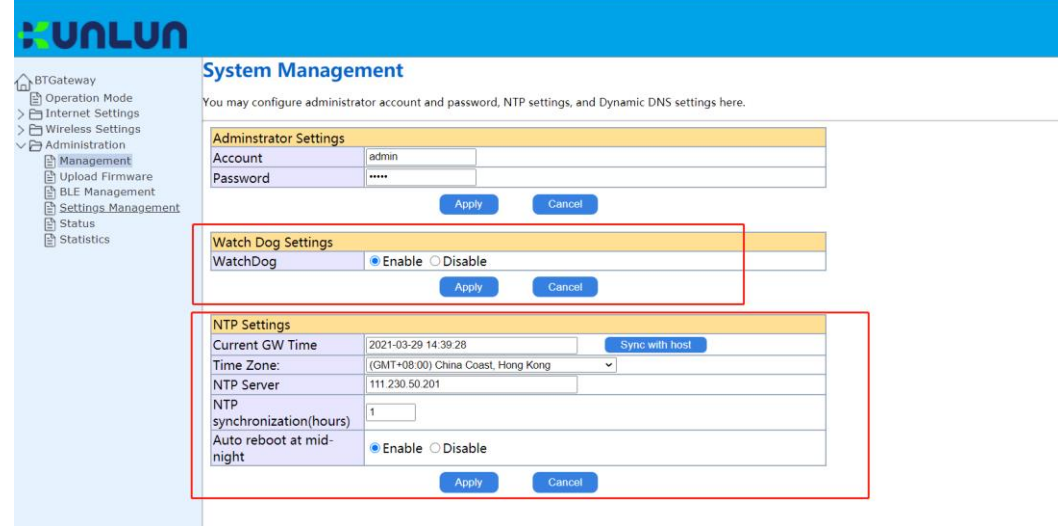

Figure 16

## <span id="page-14-1"></span>**7 Order a model**

KTBG602-P :Plastic housing KTBG602-PC: Plastic case with 4G module

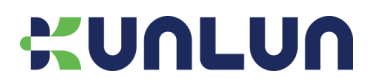

KTBG602-M: Metal waterproof housing KTBG602-MC: Metal waterproof housing with 4G module

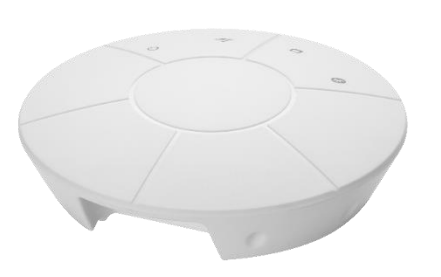

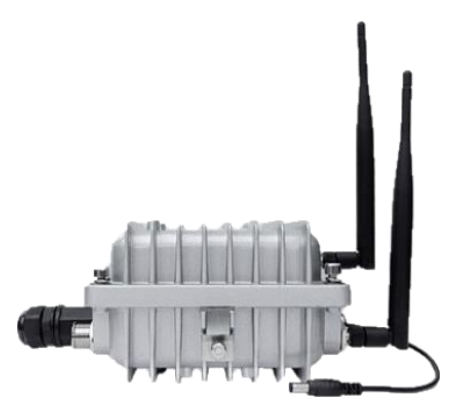

KTBG602-P/KTBG602PC KTBG602-M/KTBG602-MC

## <span id="page-15-0"></span>**8 Contact us**

For complete contact information, visit us at [www.kunlunlink.com.](http://www.u-blox.com/) Shenzhen Kunlun Link Technology Co., Ltd. Address: Room 405, No.5 Building, 1970 Scientific & Technical park, Minzhi Street, Longhua District, Shenzhen, Guangdong, China Tel:0086-755-28015796 Mail: [sales@kunlunlink.com](mailto:sales@kunlunlink.com) Website: [www.kunlunconnect.com](http://www.kunlunconnect.com/)

# <span id="page-15-1"></span>**9 version history**

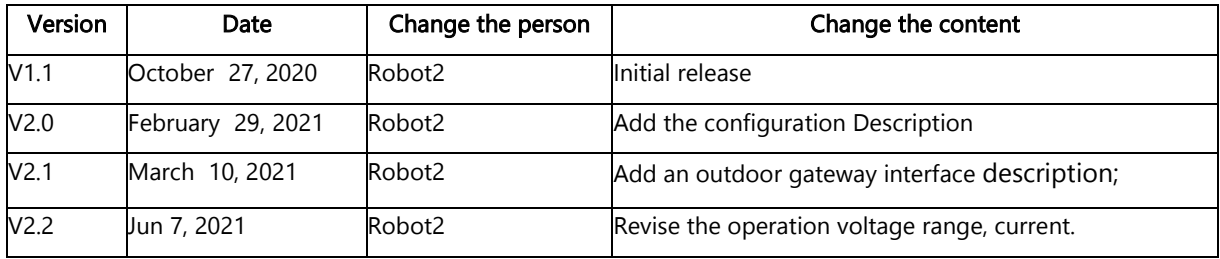